# **Interactieve en educatieve toepassingen met PowerPoint**

# **Aandachtspunten en mogelijkheden**

# **1. Aandacht voor de structuur van het ontwerp**

• Denk goed na wat je wil gaan ontwerpen

De structuur van je ontwerp hangt af van het gekozen onderwerp. Wil je een oefenreeks gaan aanmaken, een puzzelboek, een interactief vertelboek … Elk ontwerp heeft zo'n beetje zijn eigen structuur. Bepaal vooraf heel goed welke structuur nodig is en welke onderdelen je wil voorzien. Maak een schets ! Wie zonder structuur begint en achteraf aanpassingen wil aanbrengen zal zichzelf in nesten werken.

- Enkele voorbeelden van structuren
	- een voorbeeld van interactieve oefening (sommige schermen en sommige pijlen zijn in een bepaalde context overbodig)

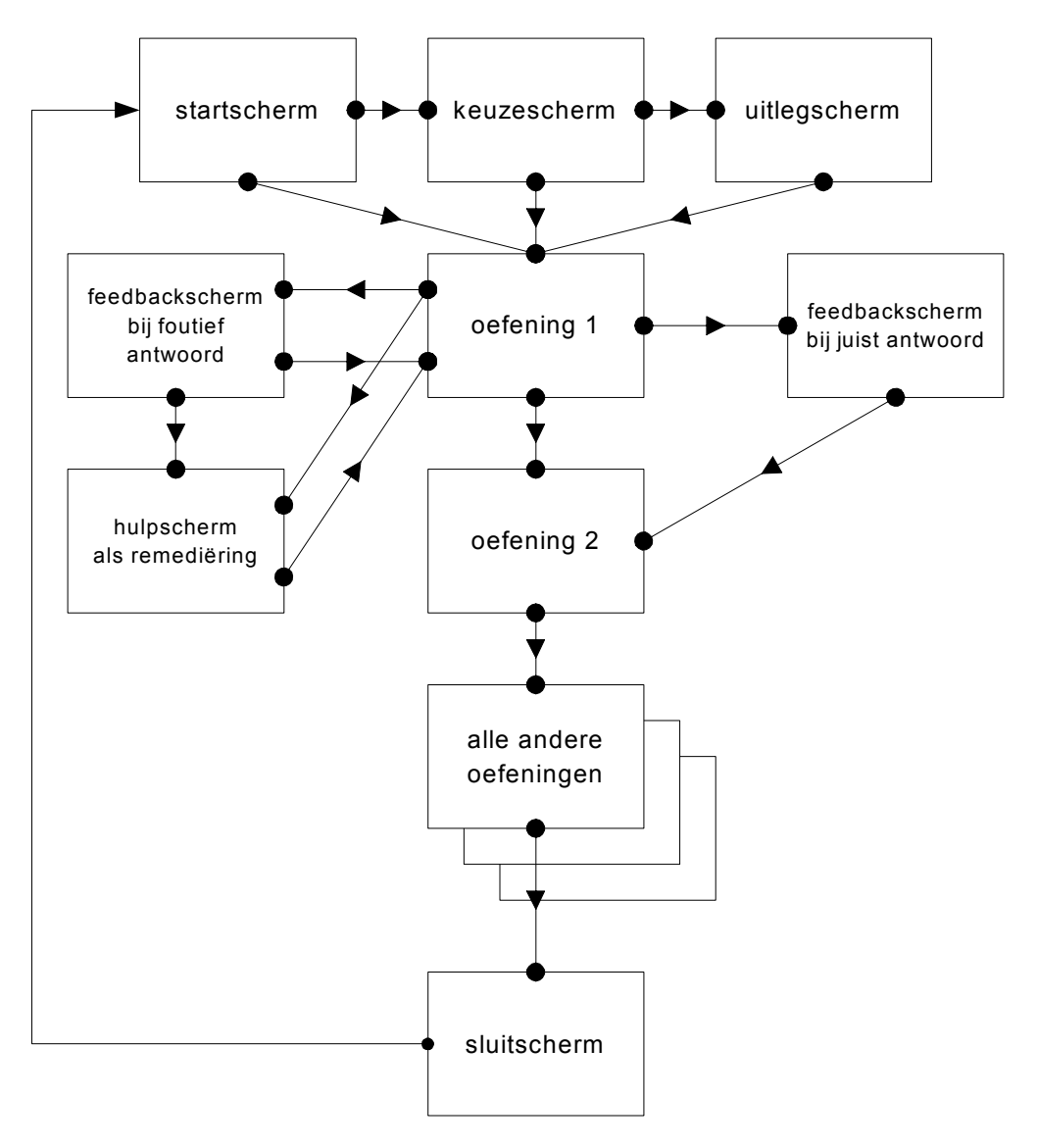

- $\bullet$   $\overline{\phantom{a}}$ erhaal 2 ndere  $\sqrt{10}$ romaarz $\overline{a}$ alle andere Startscherm  $\bullet \rightarrow \bullet$  keuzescherm  $\bullet \rightarrow \bullet$  uitlegscherm Verhaal 2 blad 1 Verhaal 1 blad 1 Verhaal 3 blad 1 Verhaal 2 bladen Verhaal 2 laatste blad Verhaal 2 sluitblad
- een voorbeeld van een interactief vertelboek

# **2. Soorten schermen**

• Beginscherm

Het beginscherm bevat de titel van jouw ontwerp en jouw gegevens (naam …) Daarnaast voorzie je kleur en wat passende illustraties.

• Keuzescherm

Dit scherm kan aan de gebruiker de mogelijkheid bieden om te kiezen tussen verschillende oefenreeksen of onderdelen.

• Instructiescherm

Indien nodig kan men hier de eventueel nodige uitleg geven bij de toepassing. Instructies i.v.m. de mogelijkheden en opdrachten.

## • Oefen- werk- of kijkscherm

Dit is het scherm waar de oefeningen verschijnen, het verhaal, de toepassing … (de door jou bepaalde inhouden)

## • Positieve feedback

De scherm wordt voorzien om na een juiste handeling, een juiste oplossing, de leerling positieve feedback te geven. Dit scherm kan op visuele en auditieve wijze daarvan uiting geven.

## • Feedback na fouten

Hier kan de leerling gevraagd worden om de oefening opnieuw te maken. Er kan aan de leerling een korte algemene helpende instructie gegeven worden of er kan verwezen worden naar het hulp-scherm. Ook hier kan dit scherm op visuele en auditieve wijze daarvan uiting geven.

## • Hulpscherm en/of remediëring

Dit scherm dient als ondersteuning van de leerling bij moeilijkheden. We bieden de leerling hulp aan in de vorm van een korte herhalende instructie, een algoritme, een opsomming van aandachtspunten …

## • Eindscherm

Dit scherm vertelt duidelijk aan de leerling dat de oefening eindigt. De leerling weet nu dat hij alle oefeningen van deze reeks doorlopen heeft.

### • Circuit sluiten

Het is heel belangrijk om op het sluitscherm een link te voorzien naar het beginscherm of het keuzescherm zo wordt de "cirkel" gesloten en komt men niet terecht in de PowerPoint-software.

## • Algemene navigatie door de toepassing

Een duidelijke navigatie door de toepassing is heel belangrijk. Duidelijke en herkenbare knoppen. Knoppen die naar bepaalde schermen verwijzen maar ook knoppen die de weg terug mogelijk maken. Bij het controleren van de navigatie is het goed bovenstaand structuur-schema nog eens te doorlopen.

## **3. Het belang van de lay-out**

## • Kleurgebruik – algemeen

Let op een passend kleurgebruik, aangepast aan de doelgroep, de leesbaarheid en het onderwerp. Zorg er ook voor dat het kleurgebruik aangenaam is voor de ogen. Let er wel op dat leerlingen soms wel een andere visie hebben op kleurgebruik dan volwassenen. Hou daar rekening mee ! Let ook op kleurencombinaties die moeilijkheden opleveren bij kleurenblindheid (vb. roodgroen)

## • Achtergrondinstellingen

Zorg voor een duidelijke achtergrond welke past bij de aan te maken toepassing. Stel jezelf de vraag of alle schermen dezelfde achtergrond moeten hebben en of er eventueel een verband kan zijn tussen achtergrondkleur en functie van het scherm.

### • Keuze van lettertype

Kies voor eenvoudige en duidelijke lettertypes. Zorg voor een leesbare grootte, een functionele kleur. Wees er u bewust van dat bepaalde sierletters misschien voor jou heel mooi ogen maar uiteindelijk helemaal niet makkelijk leesbaar zijn. (vb. dit lettertype)

### • Keuze van prenten en foto's

Kies voor duidelijke foto's, prenten, tekeningen … Je kan ze eventueel halen door een clip-art cd-rom te raadplegen, zelf tekeningen te maken en in te scannen of op het internet te gaan zoeken …

## **4. Een duidelijke interface is noodzakelijk**

### • Het aanmaken van iconen of knoppen

Je kan zelf iconen en knoppen aanmaken in "Paint", "Photo Editor" of een ander tekenprogramma. Je kan ook gebruik maken van de knoppen die voorzien zijn binnen PowerPoint zelf, je kan kant-en-klaar-knoppen gaan halen van het internet … Zorg er wel voor dat de navigatie door de toepassing op een heldere wijze kan verlopen. Pas uw navigatie aan aan de leeftijd van uw doelgroep.

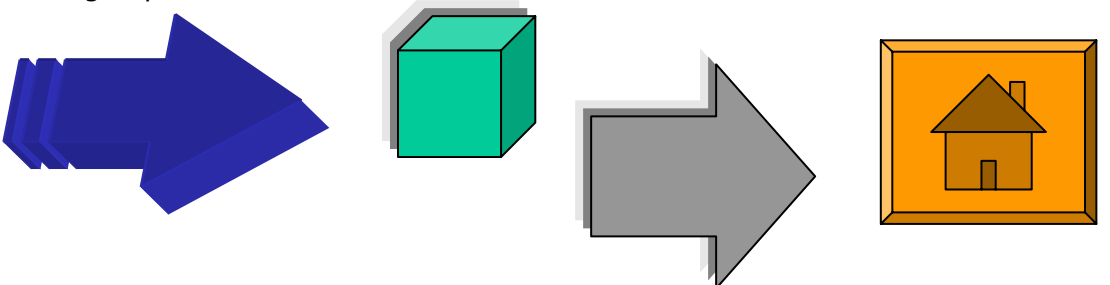

## **5. Een tijdbesparende, functionele en strategische aanpak**

• Invoegen Nieuwe dia – Dia dupliceren

Wie in een oefenreeks gelijkaardige dia's wil gaan aanmaken heeft er alle baat bij om één dia perfect te gaan afwerken (met alle hyperlinks, alle "toeters en bellen" en deze dia nadien te gaan dupliceren. Nadien kan men dan tijd besteden aan de "kleine" aanpassingen bij deze reeks identieke dia's. Zo spaart men heel wat werk uit.

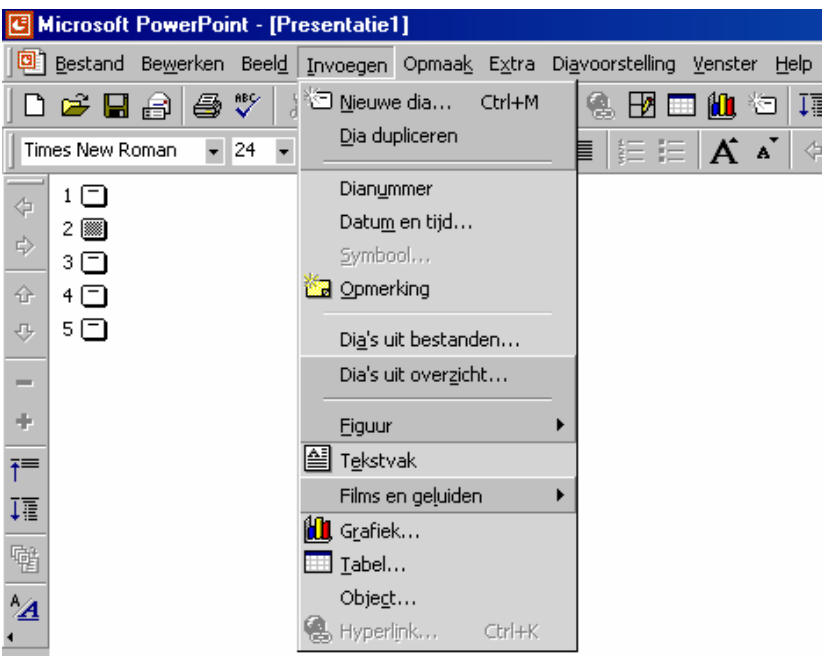

### • Dia's kan men verplaatsen !

Wie tijdens het ontwerpen ontdekt dat er bepaalde dia's niet op de juiste plaats staan in de reeks kan deze dia's gaan "verslepen" naar de juiste plaats. Gewoon aanklikken, muisknop ingedrukt houden en verslepen naar de juiste plaats en daar dan loslaten. Denk er wel aan dat je de hyperlinks dan wel moet gaan controleren want de nummers van de dia's zijn dan niet meer dezelfde. Ook hier merk je het belang van het heel goed vooraf gaan nadenken over de "structuur" van jouw ontwerp. Zo hoef je achteraf minder aanpassingen te doen.

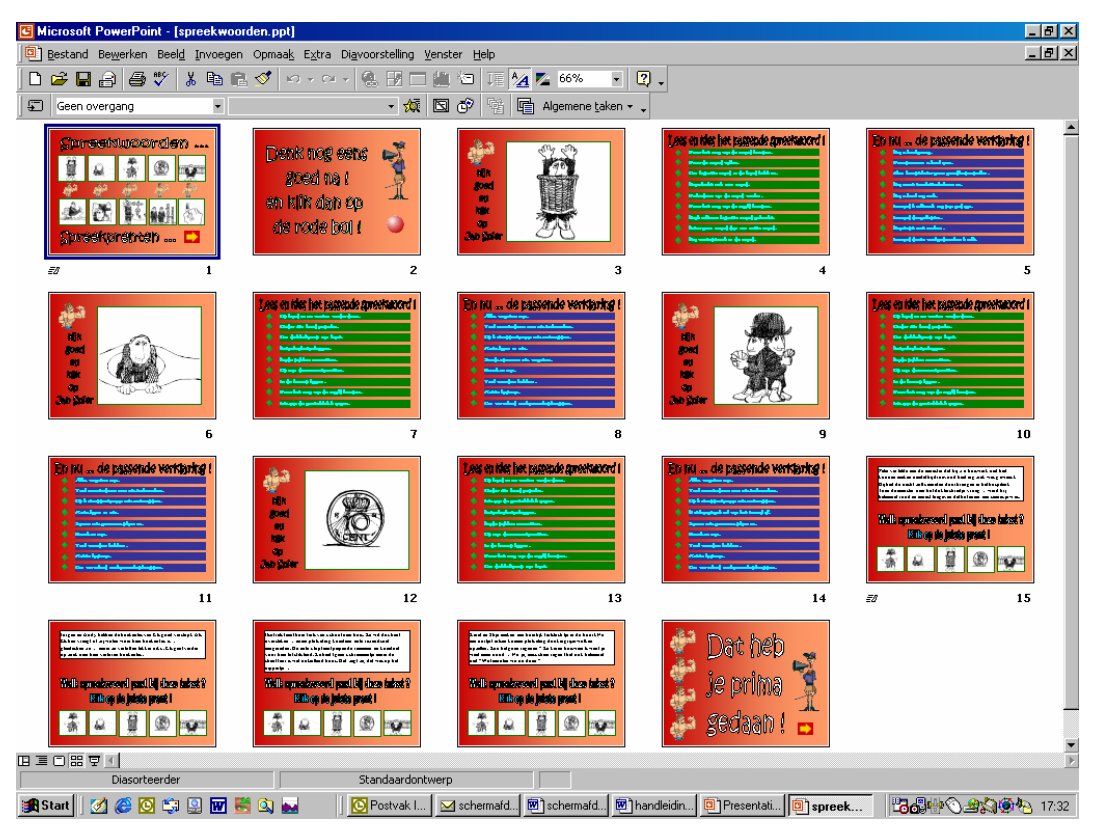

## • Ik heb sommige werkbalken niet ?

Voor wie denkt dat er bij hem bepaalde werkbalken niet aanwezig zijn … Dit kan je zelf gaan aanpassen. In onderstaande schermafdruk ontdek je HOE !

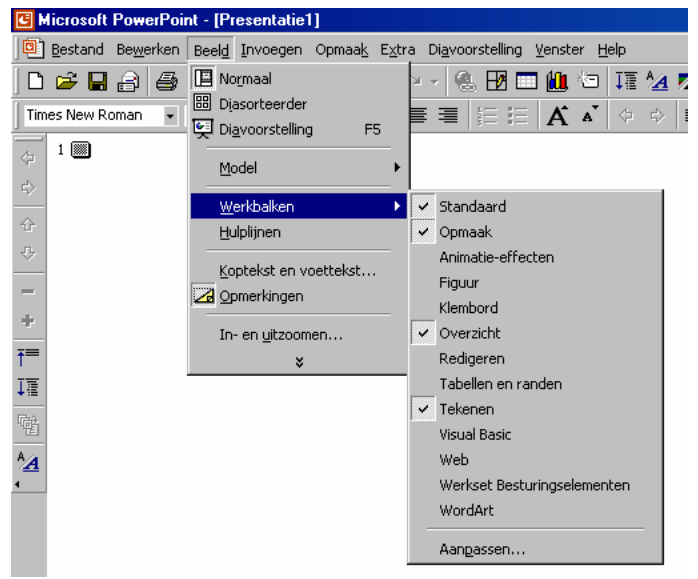

# **Stap voor stap ontwikkelen**

# **1. Een nieuwe PowerPoint-toepassing aanmaken**

• We openen PowerPoint

We klikken op *een lege presentatie openen* 

We klikken op *OK* 

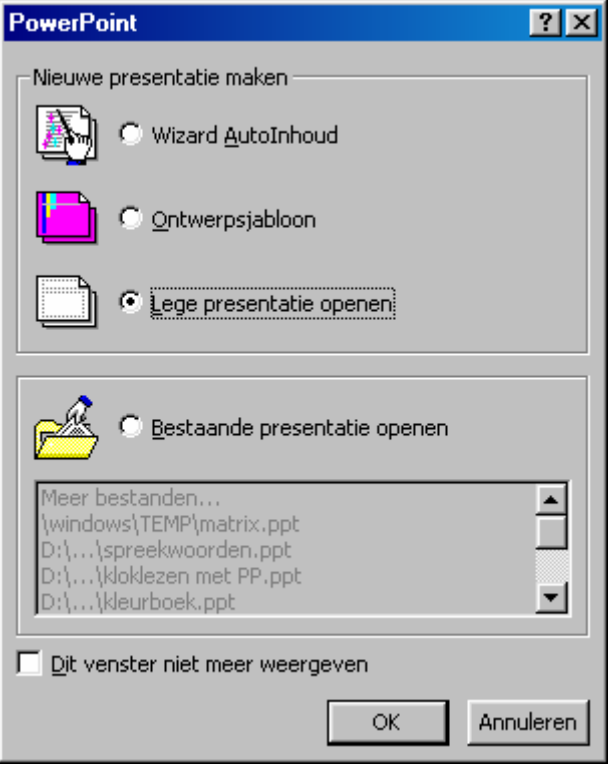

• We kiezen een nieuwe dia

We klikken op het *lege voorbeeld*  We klikken op *OK* 

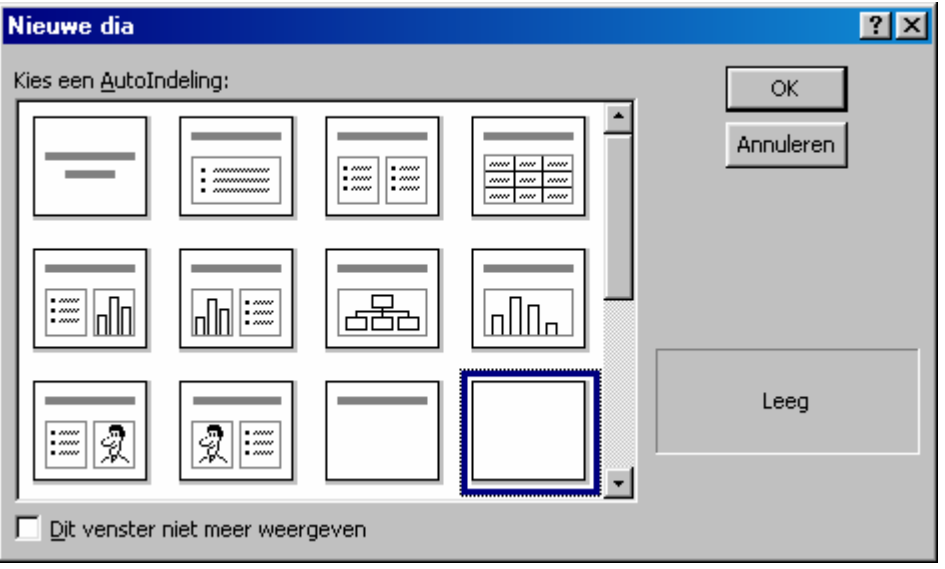

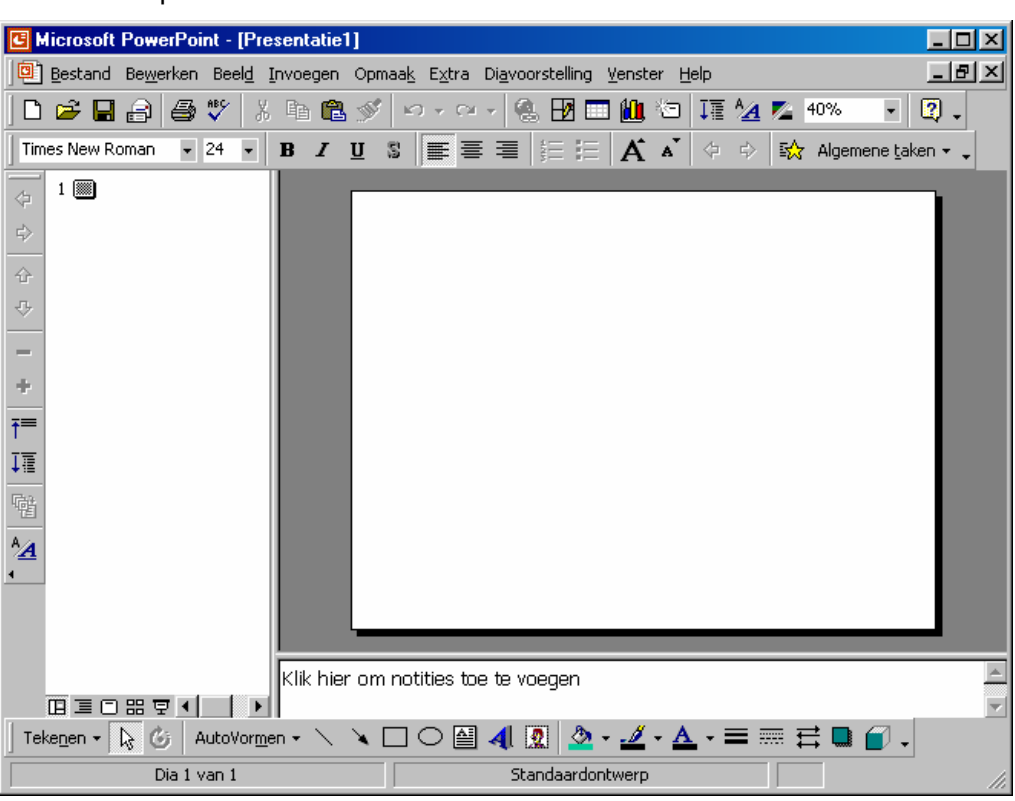

#### We komen op *onderstaand scherm*

• We bepalen de achtergrond van onze toepassing

We klikken op het *Opmaak* in de menubalk

### We klikken op **A***chtergrond*

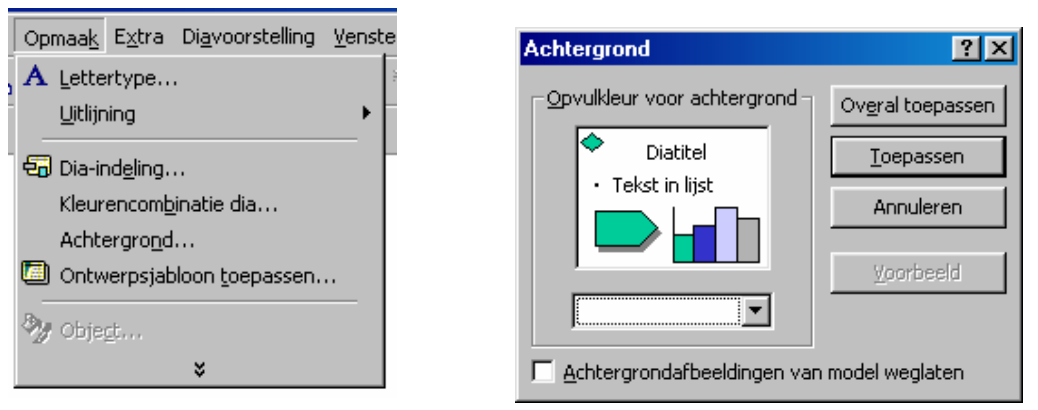

#### We klikken op **Meer kleuren …**

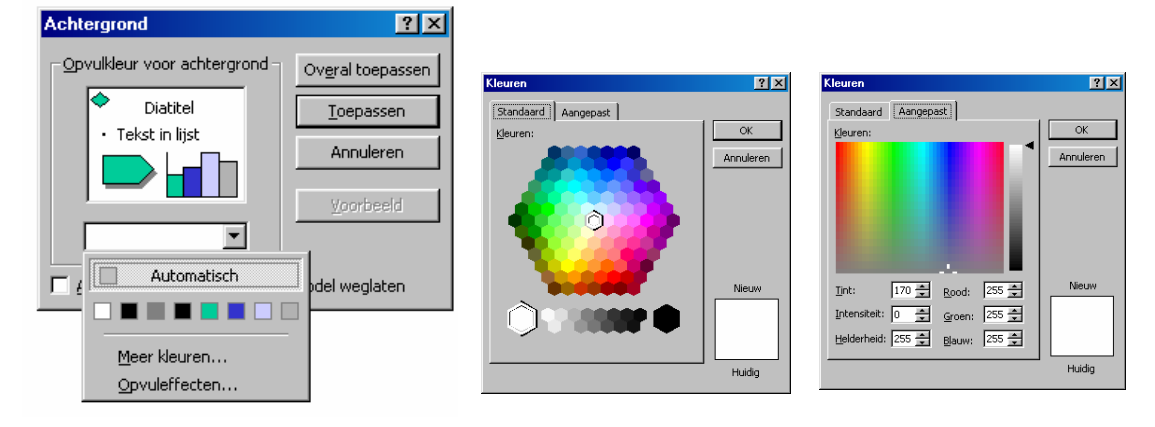

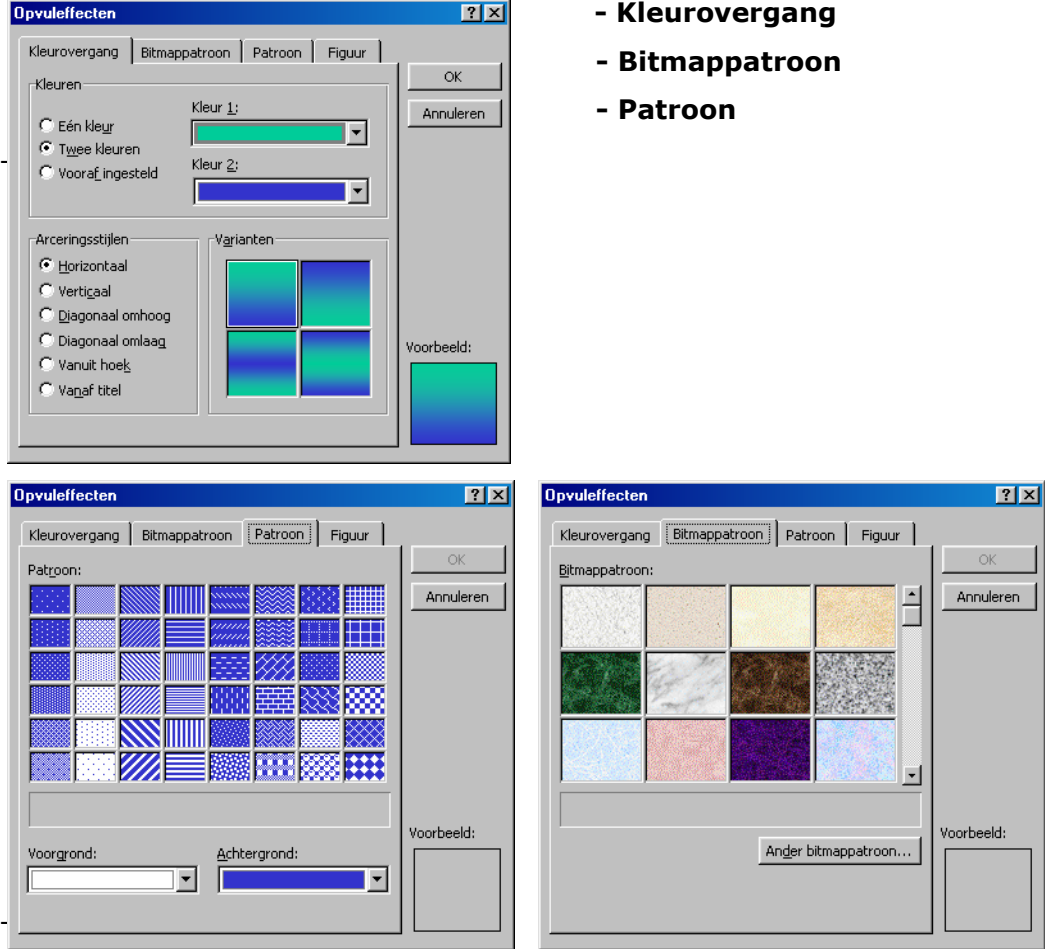

### We klikken op **Opvuleffecten …**

We klikken op **Overal toepassen …** 

indien we deze achtergrondopmaak **voor alle** schermen willen gebruiken)

We klikken op **Toepassen …**  indien we deze achtergrondopmaak **enkel voor dit** scherm willen gebruiken)

## **2. Het toevoegen van tekst**

• Tekstvakken invoegen

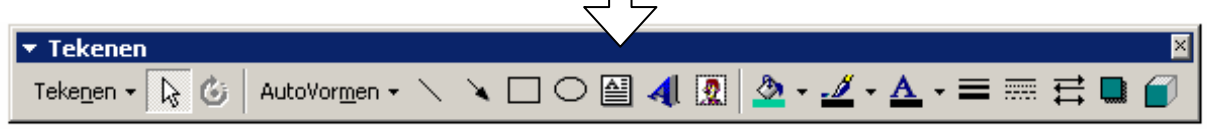

We Klikken op de juiste knop en "slepen" een tekstvak op de dia. We vullen nu een tekst in.

• Tekst (lettertype) opmaken

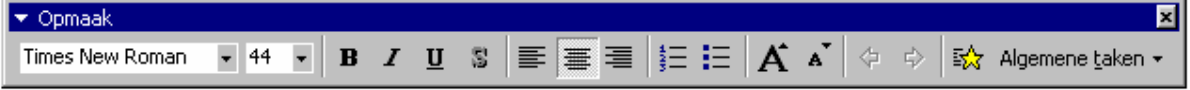

We selecteren de woorden die we willen opmaken en bepalen de opmaak door gebruik te maken van bovenstaande werkbalk.

## • Tekstvak opmaken

### We klikken **rechts** op het tekstvak en klikken op **Tekstvak opmaken**

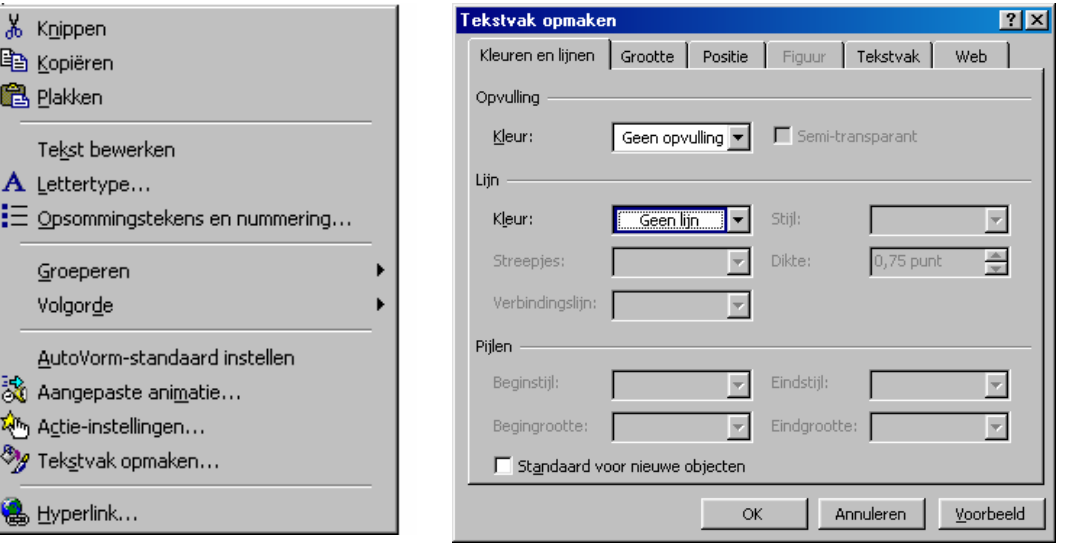

• WordArt invoegen

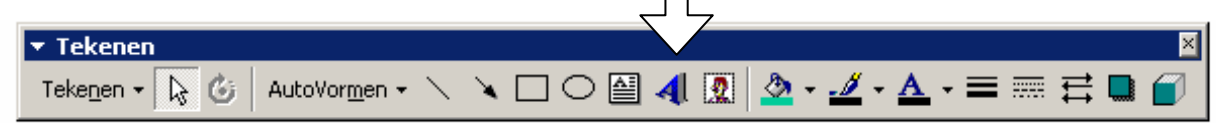

 $\Box$ 

## We kiezen een **WordArt-stijl**

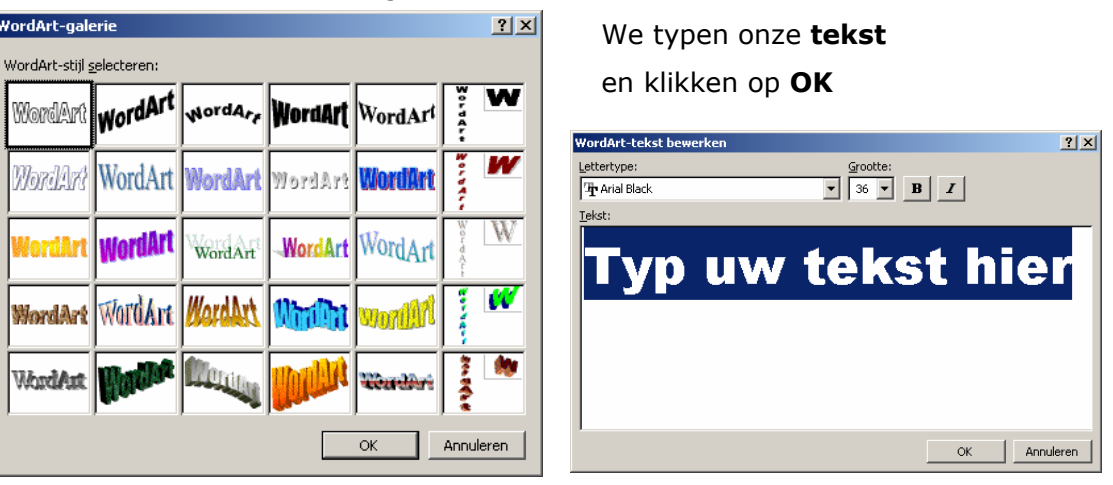

# **3. Het toevoegen van beeld**

• Invoegen figuur – illustratie

Wil je een figuur invoegen: een illustratie uit de reeds aanwezige categorieën, eentje uit jouw persoonlijke reeds prenten of een "autovorm … Dat kan allemaal via de menubalk.

Je klikt op **invoegen**  Je klikt op **Invoegen figuur – illustratie …**

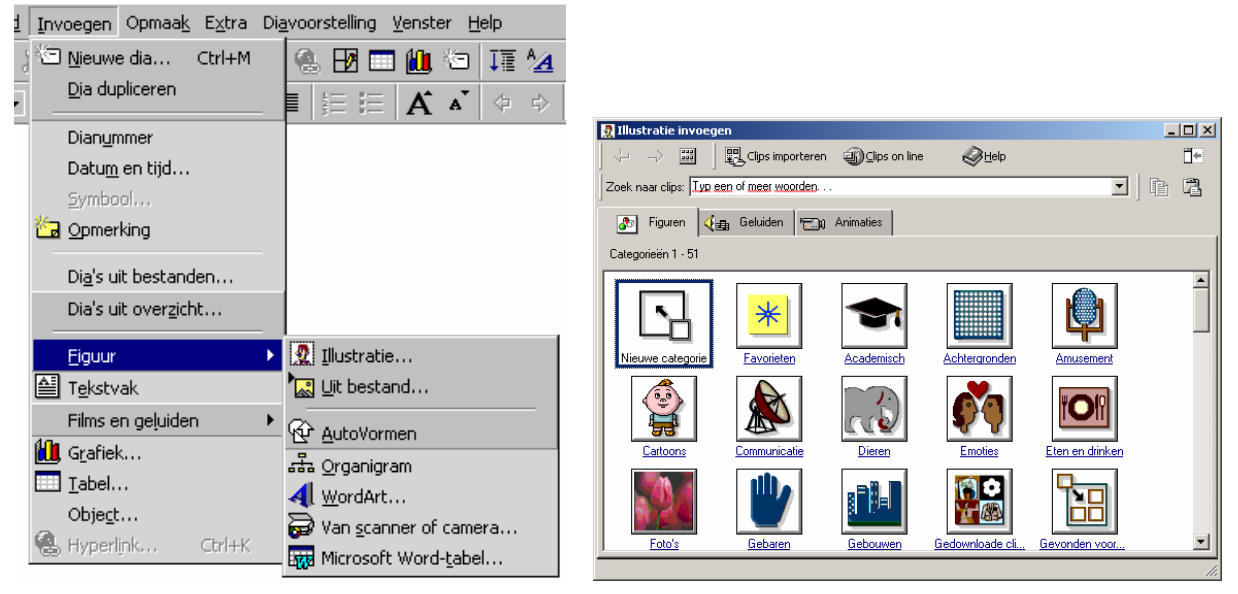

• Invoegen figuur – uit bestand

Wil je een figuur invoegen uit jouw persoonlijke reeds prenten dan ga je als volgt tewerk.

Je klikt op **invoegen** 

Je klikt op **Invoegen figuur – Uit bestand …** 

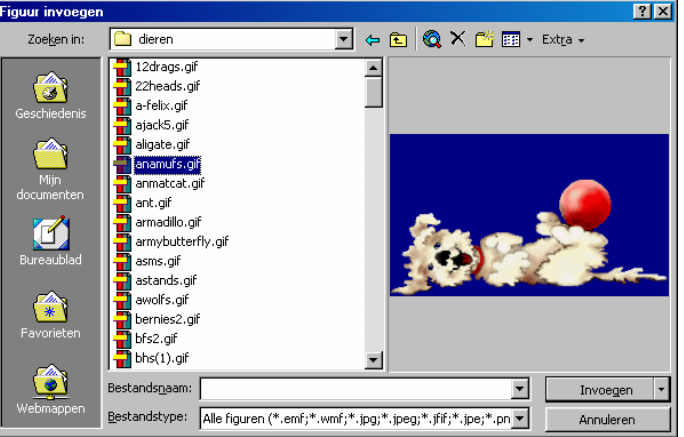

Je zal nu zelf moeten gaan zoeken naar de plaats waar je **jouw prentje** hebt opgeslagen, **bewaard** …

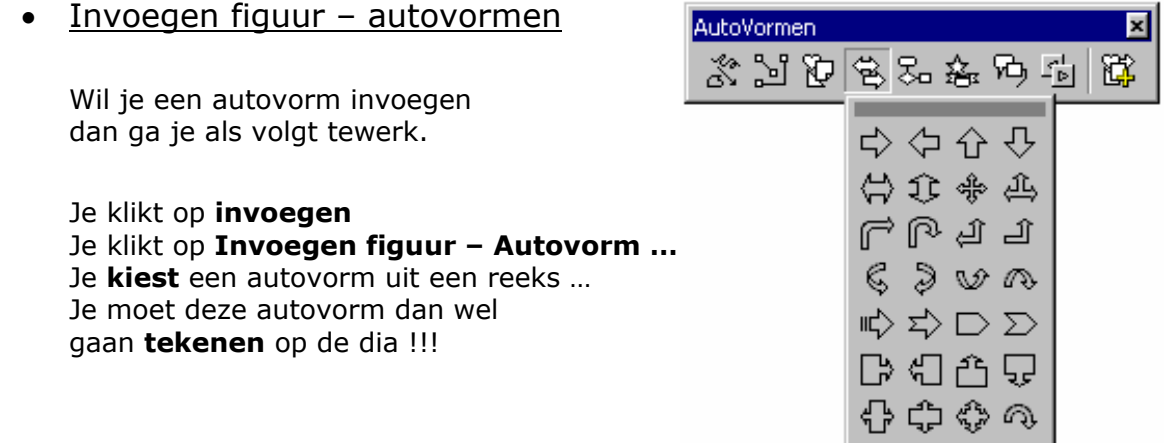

# **4. Het toevoegen van geluid en film**

• Invoegen films en geluiden – Film uit Galerie

Wil je bij een dia een film toevoegen die afspeelt bij het verschijnen van de dia … Dat kan ! Je kan het ook enkel laten afspelen als je erop klikt.

Met film bedoelen we een

- animated GIF (een bewegend prentje)
- een AVI-file, een MOV-file … (dit is eerder een echt filmpje)

Dit kan je halen uit de Galerie …

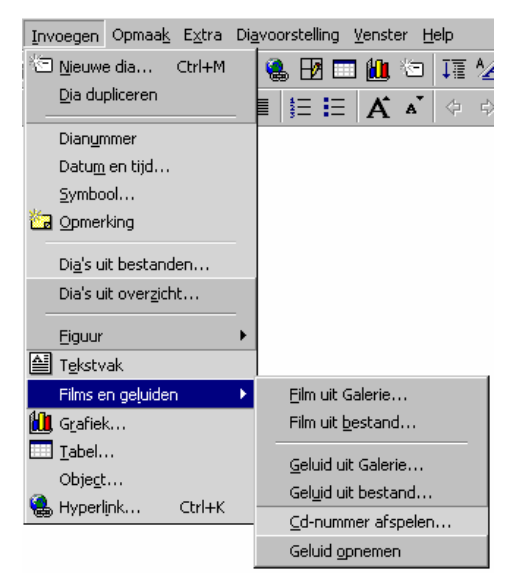

## Invoegen films en geluiden – Film uit Bestand

Maar zo'n filmpje kan je ook halen uit jouw eigen voorraad … Dus uit jouw bestanden …

• Invoegen films en geluiden – Geluid uit Galerie Wie een geluid invoegt doet dit op dezelfde wijze als bij een filmpje. Er verschijnt dan wel een **luidsprekertje** op de dia.

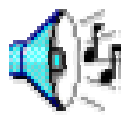

Wil je dit icoontje **onzichtbaar** maken … dat kan … Plak er gewoon een prentje bovenop of een rechthoekje met dezelfde kleur als de achtergrond (en zonder rand) OPGELET: geluid kan je soms beter invoegen via de optie actie-instellingen… (zie verder in deze cursus)

• Invoegen films en geluiden – Geluid uit Bestand Maar zo'n geluid kan je ook halen uit jouw eigen voorraad … Dus uit jouw bestanden …

## • Invoegen films en geluiden – Geluid opnemen

Vul jouw **naam** in van het geluid. Klik op de **rode bol** om de opname te starten **Spreek** met een microfoontje verbonden met de PC jouw tekst in. Klik nu op het **blauwe vierkantje** om het inspreken te beëindigen.

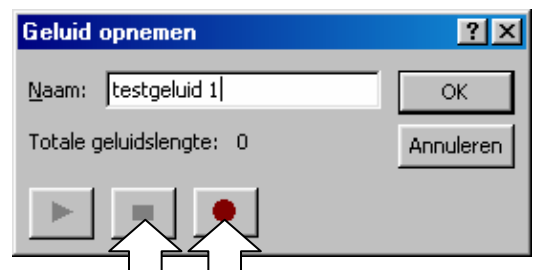

**4: Geluid - Geluidsrecorder** 

Positie:

 $0.00$  sec.

 $-14$ 

Bestand Bewerken Effecten Help

Opgelet:

Je kan ook vooraf geluiden opnemen met de **Geluidsrecorder**. Dit programma activeer je als volgt

Klik op **START** dan op **Programma's** dan op **Bureau-accessoires** daarna op **Entertainment** en dan uiteindelijk op **Geluidsrecorder**

Klik op de **rode bol** om de opname te starten **Spreek** met een microfoontje verbonden met de PC jouw tekst in. Klik nu op het **blauwe vierkantje** om het inspreken te beëindigen. Nadien via **Bestand** … **Opslaan als** …

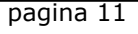

 $\Box$ o $\mathbf{X}$ 

Duur:

 $0.00$  sec.

# **5. Het toevoegen van beweging**

## De diaovergang bepalen, instellen

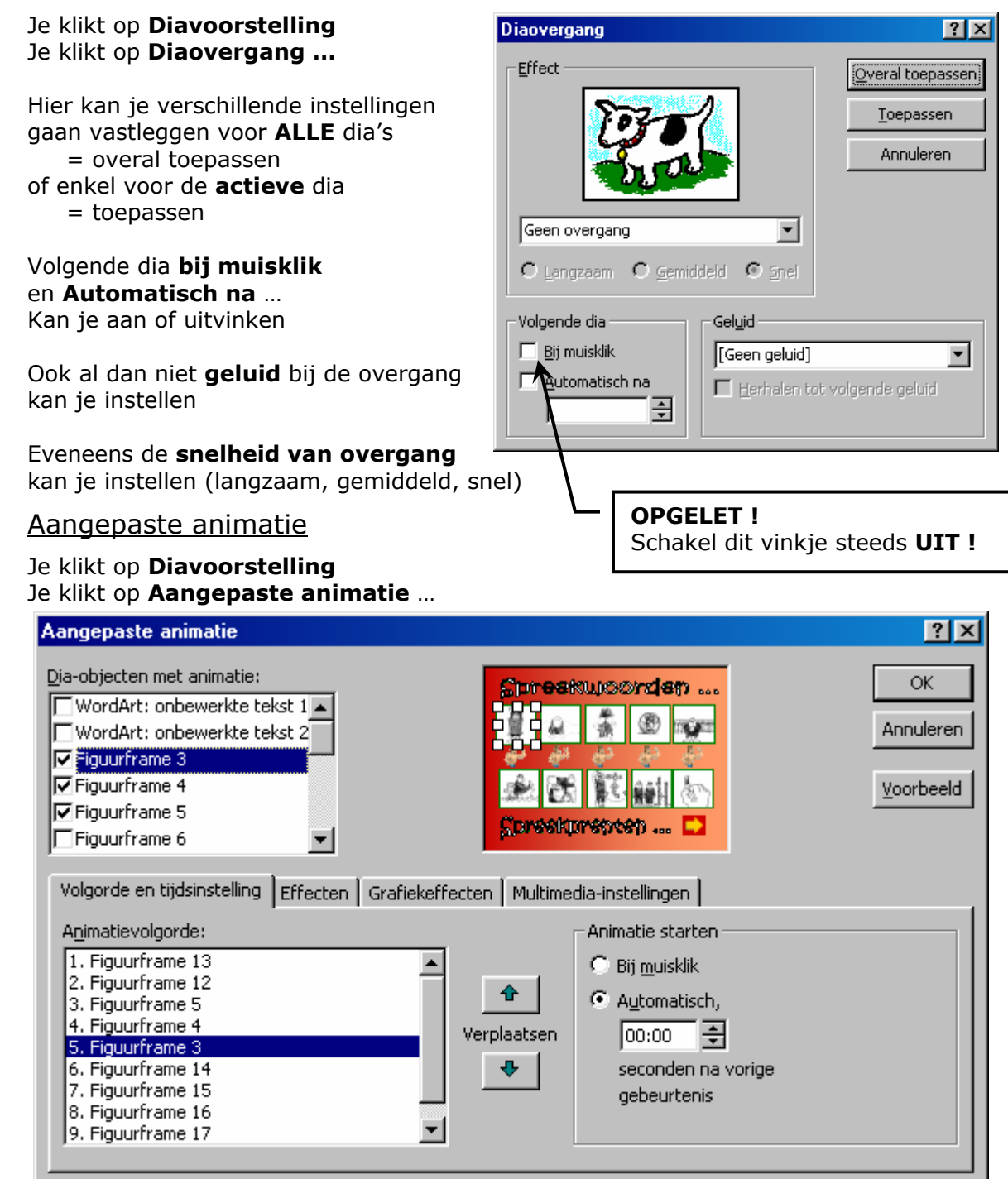

### − Volgorde en tijdinstelling

De dia-objecten **met** animatie worden **aangevinkt** ! De dia-objecten **zonder** animatie **NIET** ! Je **klikt** nu op een aangevinkt dia-object … dit kan je nu gaan wijzigen qua **volgorde** en **tijdinstelling**.

Meestal staat de tijdinstelling op automatisch na 00.00 seconden (tenzij jij anders wenst)

Het actieve diaobject staat altijd aangeduid met de "**witte blokjes**"

− Effecten

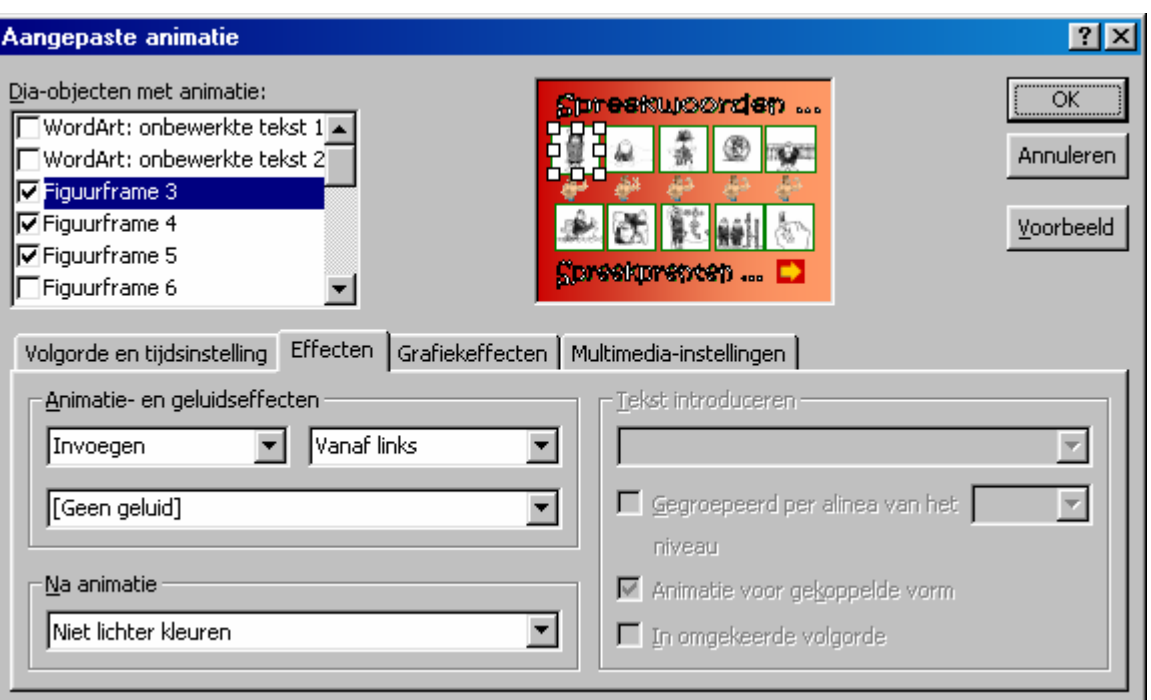

Allemaal in te stellen via de verschillende menu's

− Grafiekeffecten

Hier minder van toepassing tenzij je grafieken wil integreren …

− Multimedia-instellingen

Hier minder van toepassing tenzij je film wil integreren …

# **6. Het toevoegen van interactiviteit**

• Actieknoppen

Je klikt op **Diavoorstelling**  Je klikt op **Actieknoppen …** 

Je **kiest** een actieknop uit … en **tekent** hem op de dia !

En automatisch komt er ook een scherm tevoorschijn waar je de Actie-intellingen moet bepalen (zie verder)

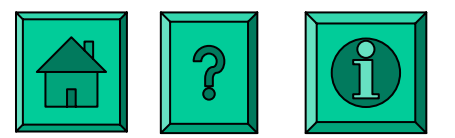

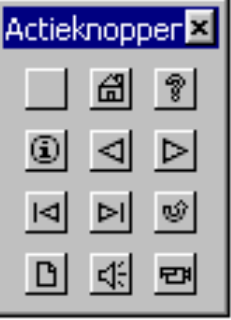

## • Actie-instellingen bij muisklik

*Dit wil zeggen dat er een actie gekoppeld zal worden aan een muisklik en deze actie zal enkel en alleen merkbaar zijn bij het aangeduide voorwerp* 

Je klikt eerst op een **voorwerp** op de dia (een prent, foto, tekstvak, …) Je klikt nu op **Diavoorstelling**  Je klikt op **Actie-instellingen…**  *(kan ook door met de rechtermuisknop te klikken op het voorwerp)* 

Geen actie wil zeggen: er gebeurt niks bij het aanklikken !

− Hyperlink naar

Hier kan je aanduiden **naar WAAR** de link moet leiden indien men hem aanklikt. (volgende dia, vorige dia, laatst weergegeven dia, dia nr …)

− Geluid afspelen

Hier kan je instellen of er bij het aanklikken al dan niet geluid moet worden voorzien. Je hebt de keuze uit enkele **voorbeeldgeluiden** … maar je kan ook een geluid kiezen uit je **eigen** aangemaakte geluiden via de geluidsrecorder.

**HOE:** Dit doe je door in het betreffende venster te scrollen naar helemaal beneden en daar te kiezen voor '**ander geluid'** van daaruit ga je verder naar de betreffende map waar het door jou bewaarde geluid te vinden is.

− Oplichten bij muisklik

Je kan er ook voor zorgen dat bij het aanklikken van het voorwerp, dit voorwerp even gaat oplichten.

• Actie-instellingen bij muisaanwijzer op object

*Dit wil zeggen dat er een actie gekoppeld zal worden aan het feit of de muisaanwijzer al dan niet op het object komt.(dit ZONDER muisklik) en deze actie zal enkel en alleen merkbaar zijn bij het aangeduide voorwerp* 

Je klikt eerst op een **voorwerp** op de dia (een prent, foto, tekstvak, …) Je klikt nu op **Diavoorstelling**  Je klikt op **Actie-instellingen…**  *(kan ook door met de rechtermuisknop te klikken op het voorwerp)* 

- − Geen actie: idem hierboven
- − Hyperlink naar: idem hierboven
- − Geluid afspelen: idem hierboven
- − Oplichten bij muisklik: idem hierboven

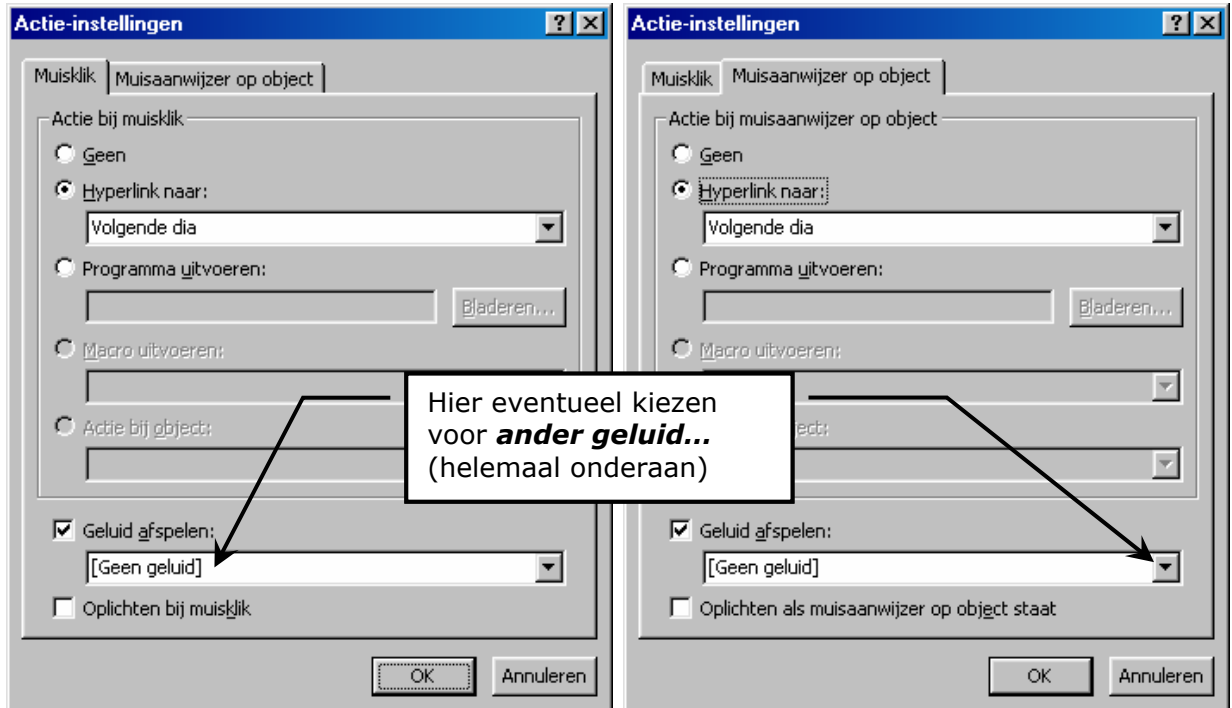